<span id="page-0-1"></span>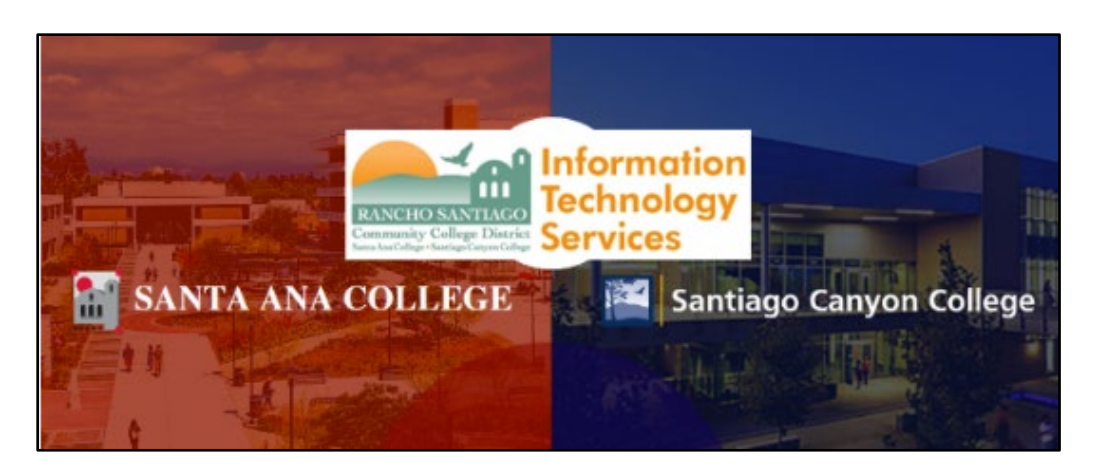

# Terminal Session User Setup Tips

# <span id="page-0-0"></span>About

*Updated 08/01/2022.*

**The following steps are for users who have already been granted access permission to Terminal Session on their District PC.** 

**Access to Terminal Session through Remote Portal at [https://remote.rsccd.edu](https://remote.rsccd.edu/) requires a Vice President (VP) to approve your access.**

**If you still need this access please contact the [ITS Help Desk.](#page-9-0)**

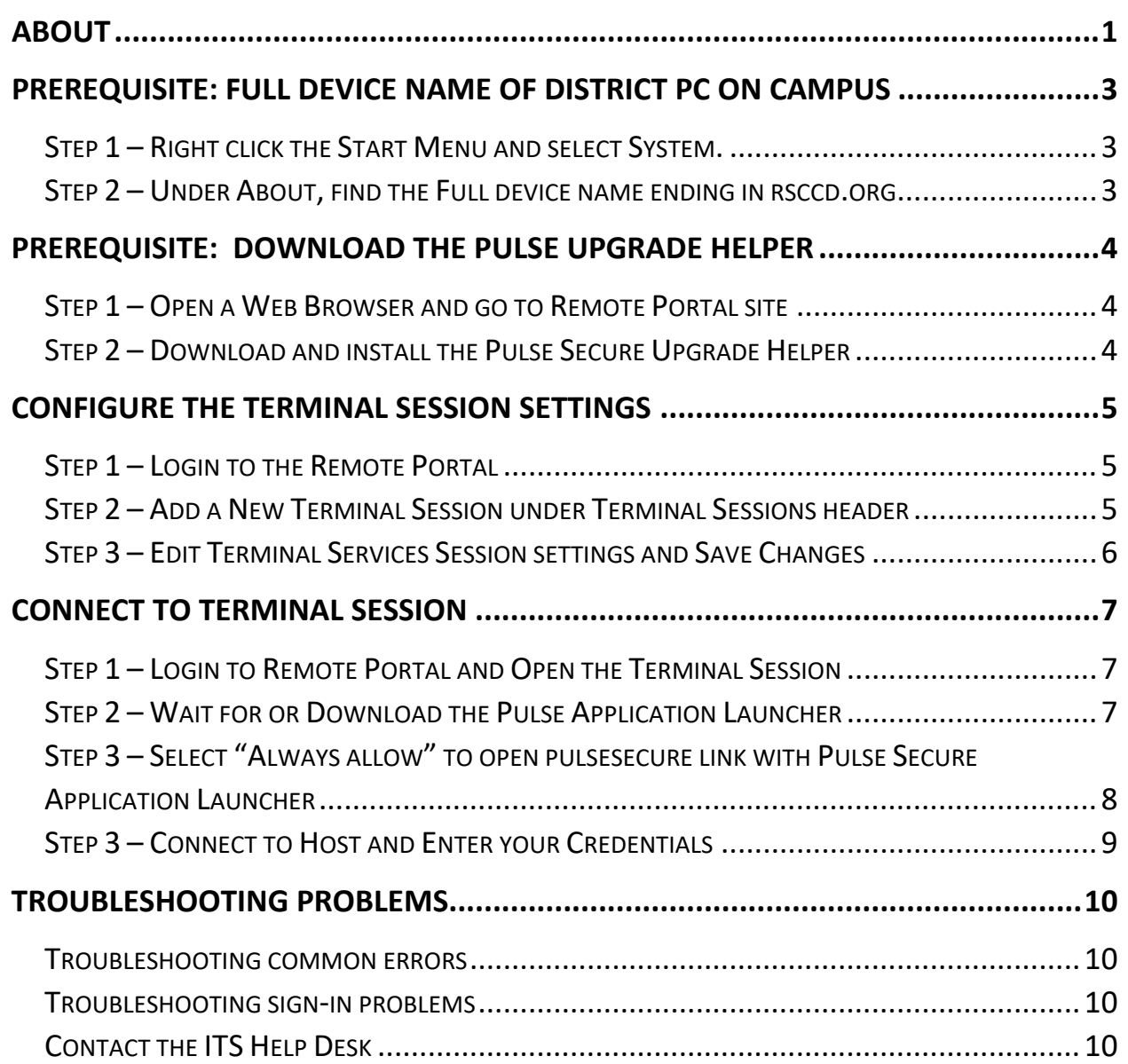

# <span id="page-2-0"></span>Prerequisite: Full Device Name of District PC on Campus

You will need the Full device name when configuring **[Terminal Session settings.](#page-4-0)**

If you do not have access to the District PC located on campus, please contact the **[ITS Help Desk](#page-9-0)** so we can help you find the PC Name.

#### <span id="page-2-1"></span>Step 1 – Right click the Start Menu and select System.

On the District PC on campus - right click the **Start Menu** icon select **System**.

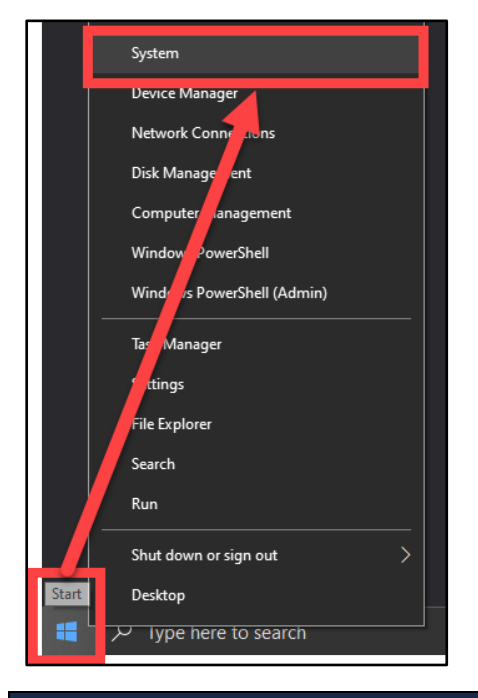

### <span id="page-2-2"></span>Step 2 – Under About, find the Full device name ending in rsccd.org

Under **About**, find the **Full device name**, ending in **rsccd.org**.

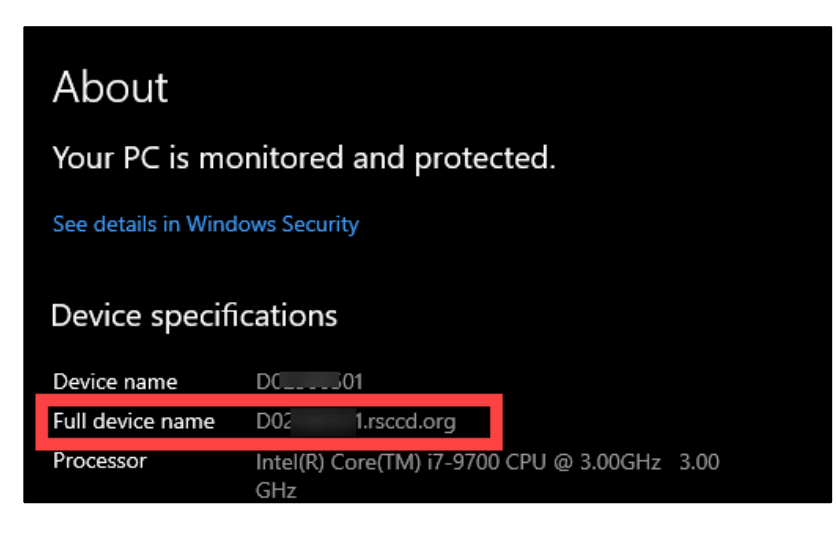

# <span id="page-3-0"></span>Prerequisite: Download the Pulse Upgrade Helper

**NOTE:** Terminal Session using the Pulse Secure helper application is only compatible when using Windows OS; MacOS and Chromebook are not supported.

### <span id="page-3-1"></span>Step 1 – Open a Web Browser and go to Remote Portal site

Open a web browser and go to the **[Remote Portal](https://remote.rsccd.edu/)** site at **[https://remote.rssccd.edu.](https://remote.rssccd.edu/)**

### <span id="page-3-2"></span>Step 2 – Download and install the Pulse Secure Upgrade Helper

A page may appear with text that reads, **"It appears that the upgrade helper is not installed. Download now to proceed."**

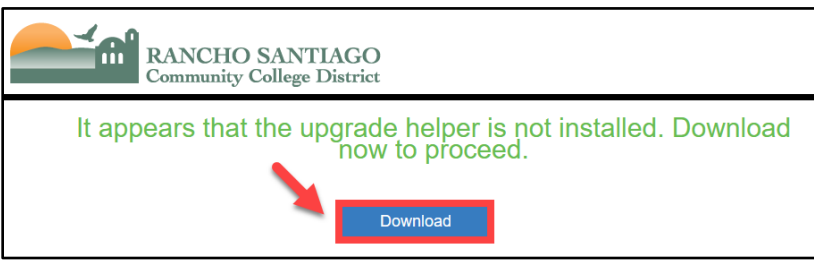

If so, select the **Download** button, and select **Save File** to download the **PulseUpgradeHelperInstaller.msi** file. **Then follow the prompts on the page to open and run the installer**.

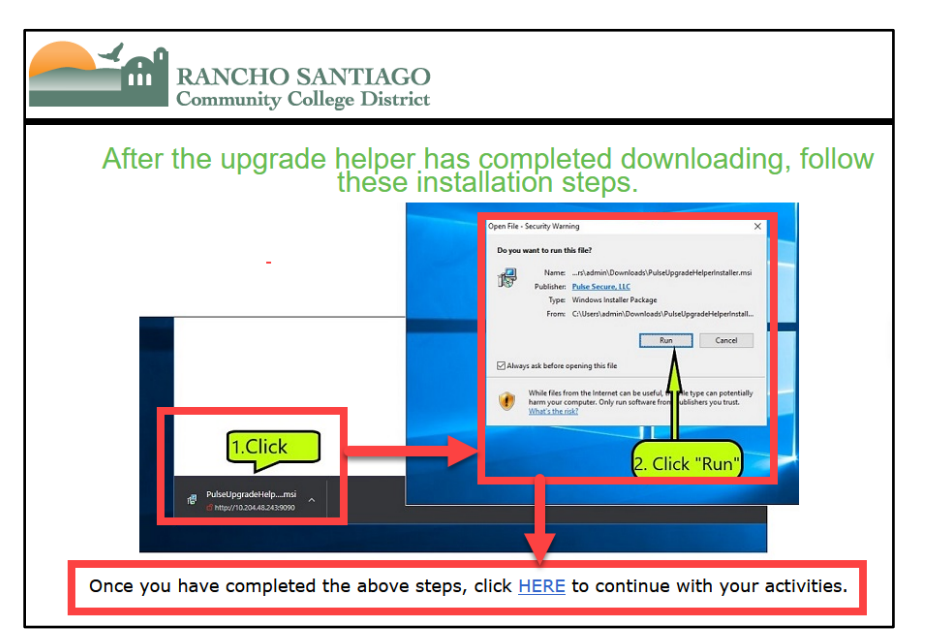

When complete, select the **[click HERE](https://remote.rsccd.edu/dana-na/setup/psallaunch.cgi?remediation=true)** link to access **[Remote Portal login page.](https://remote.rsccd.edu/dana-na/setup/psallaunch.cgi?remediation=true)**

# <span id="page-4-0"></span>Configure the Terminal Session settings

You will need the **[Full device name of the District PC on campus](#page-2-0) [and install the](#page-3-0)  [prerequisite Pulse Upgrade Helper](#page-3-0)** before configuring Terminal Session settings.

### <span id="page-4-1"></span>Step 1 – Login to the Remote Portal

On the Welcome to the **[RSCCD Remote Access Portal](https://remote.rsccd.edu/)** page, login with your username and password.

Your username would be your WebAdvisor ID (e.g., ab12345).

Your password would be the same one used for Single Sign-On.

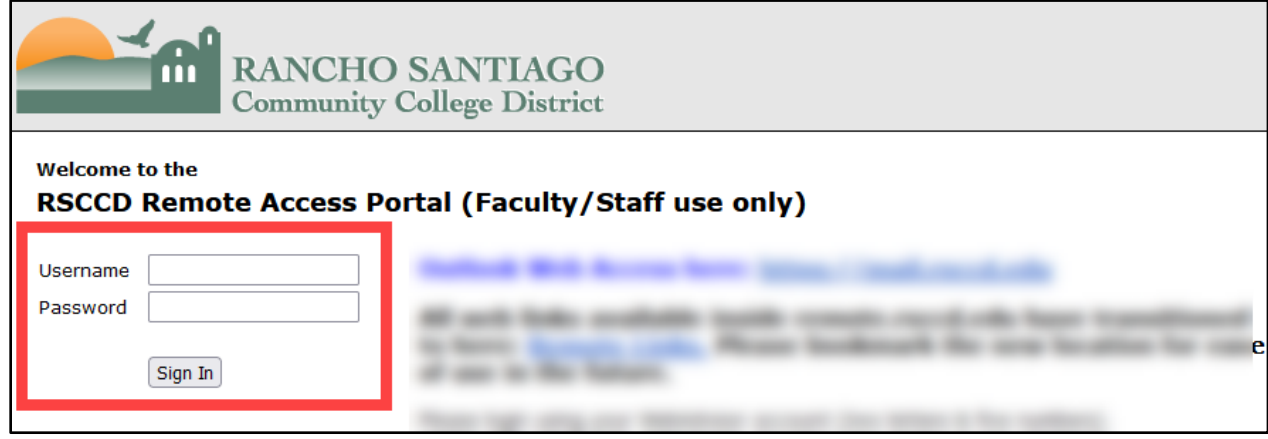

### <span id="page-4-2"></span>Step 2 – Add a New Terminal Session under Terminal Sessions header

Find the header for Terminal Sessions and select the button for **Add a New Terminal Session.**

If you do not see the Terminal Sessions header you may not have been granted permissions yet. Please contact the **[ITS Help Desk](#page-9-0)** to start a request.

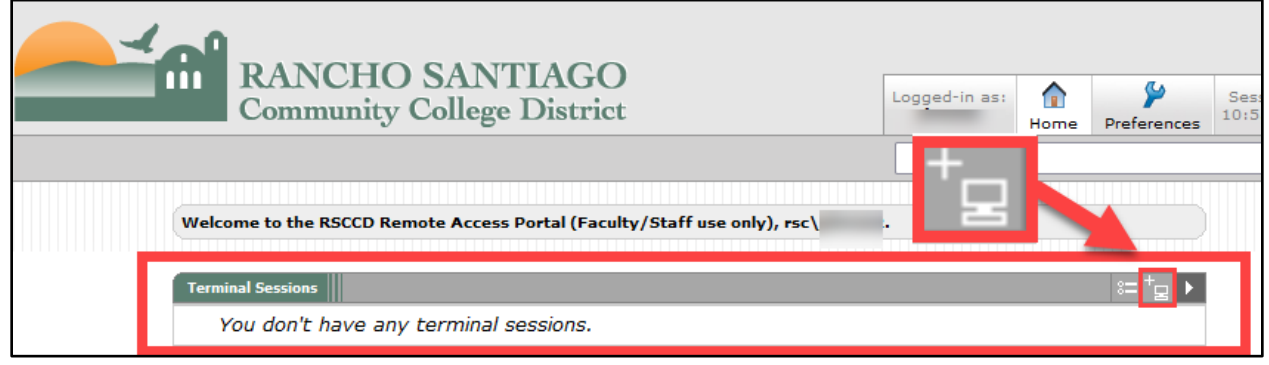

# <span id="page-5-0"></span>Step 3 – Edit Terminal Services Session settings and Save Changes

Under **Edit Terminal Services Session**, please enter the following fields:

- **Bookmark Name:** The name of the session as it will appear in Remote Portal (e.g., **District PC in DO-123**).
- **Host:** The **[Full device name of the District PC on campus,](#page-2-0)** which you acquired in previous steps (e.g., **DO1234567.rsccd.org**)
- **Authentication:** We encourage you to **leave the Authentication fields empty.**
- **Display Settings (optional):** Check the box for Desktop Composition (RDP 6.0 onwards) and Font Smoothing (RDP 6.0 onwards) for enhanced display.
- When complete, select **Add** at the bottom of the page.

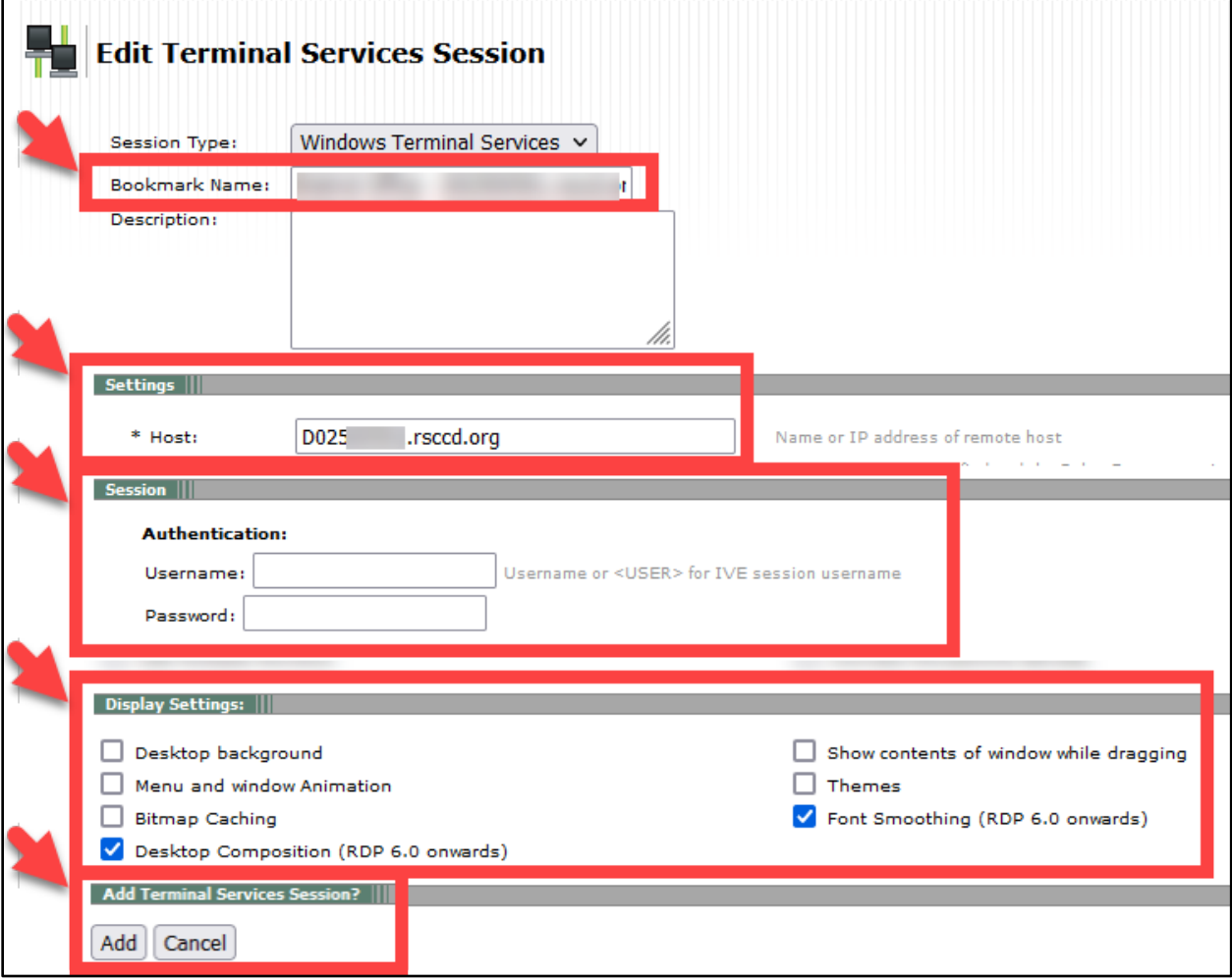

# <span id="page-6-0"></span>Connect to Terminal Session

### <span id="page-6-1"></span>Step 1 – Login to Remote Portal and Open the Terminal Session

**[Login to Remote Portal](#page-4-1)**, then select the Terminal Session you **[configured](#page-4-0)** earlier.

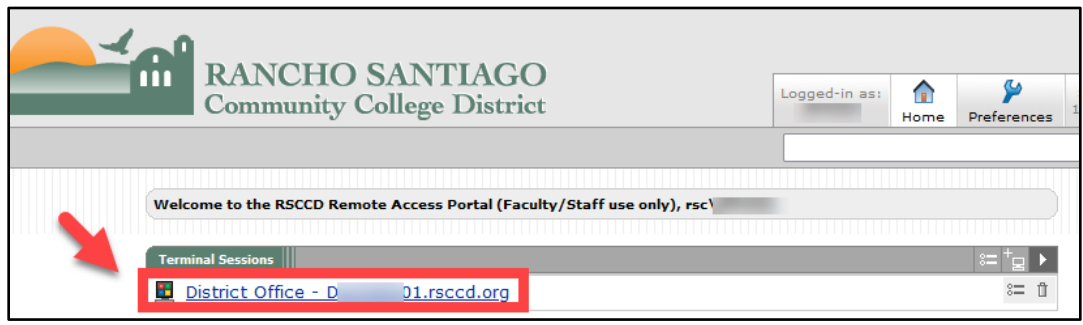

# <span id="page-6-2"></span>Step 2 – Wait for or Download the Pulse Application Launcher

You may encounter a screen that says **Searching for the application launcher…**

If you know that the application launcher is not installed, skip the wait and select the **Download** button.

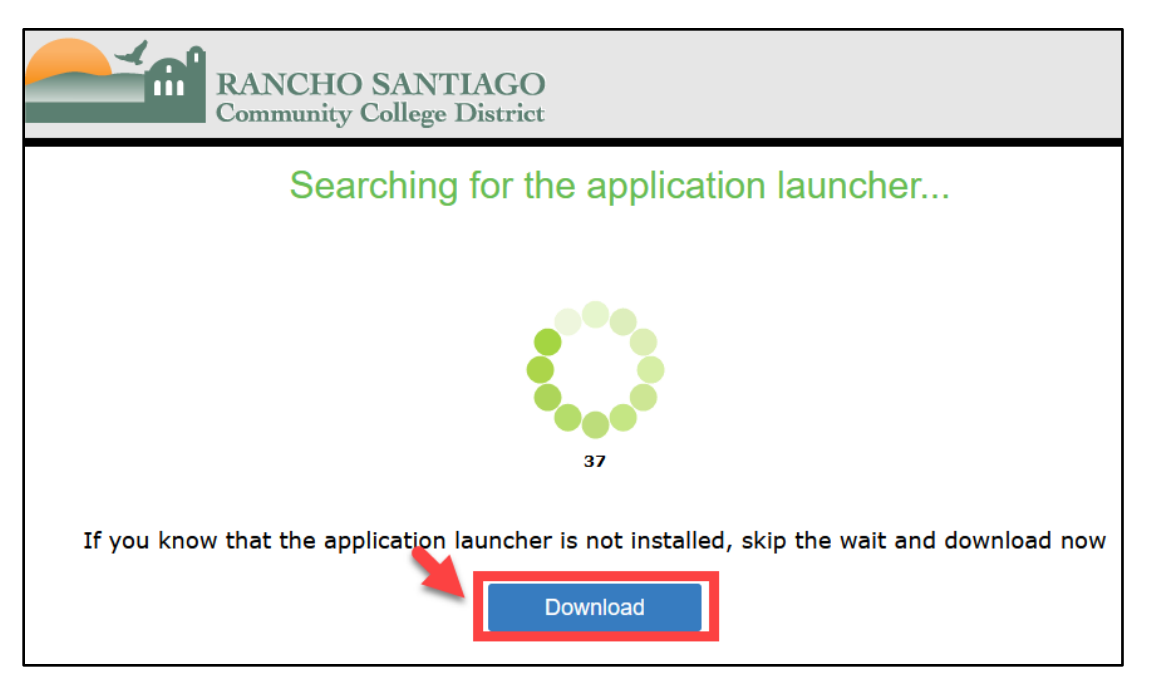

Then open and run the **PulseSecureAppLauncher.msi** installer file.

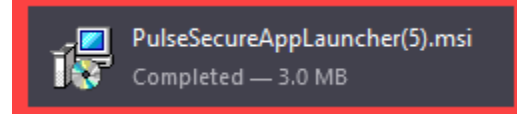

When the Pulse Application Launcher installation is complete, return to the page and select the **"click HERE" link** to continue with the Terminal Session launch.

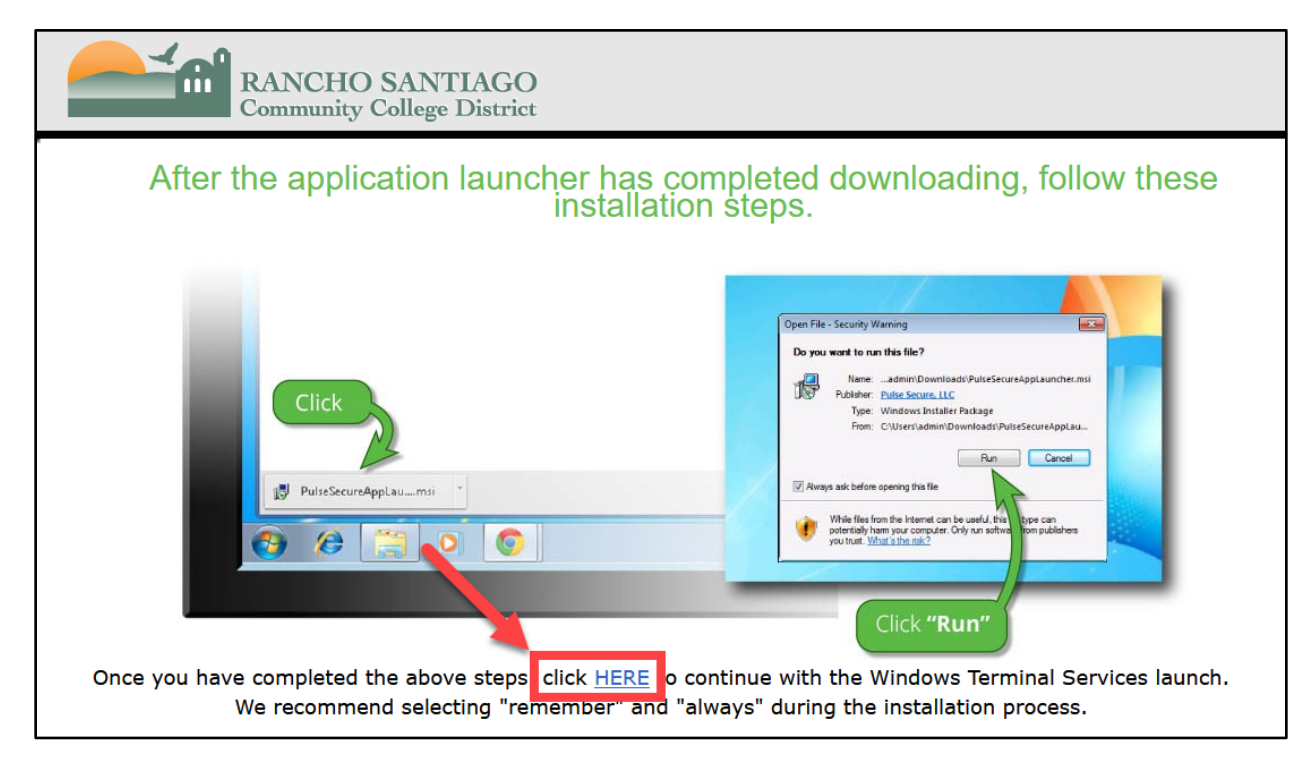

# <span id="page-7-0"></span>Step 3 – Select "Always allow" to open pulsesecure link with Pulse Secure Application Launcher

You may also encounter a popup box that says "**Allow this site to open the pulsesecure link with Pulse Secure Application Launcher? "**

If so, **check the box for "Always allow [https://remote.rsccd.edu](https://remote.rsccd.edu/) to open pulse secure links**," then select **Open Link**.

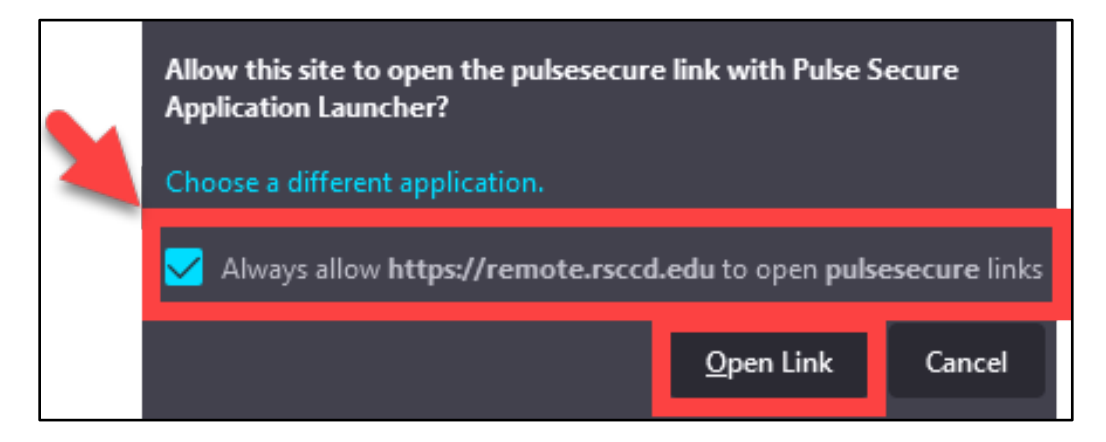

# <span id="page-8-0"></span>Step 3 – Connect to Host and Enter your Credentials

A new screen for **Remote Desktop** will appear, showing **Connecting to host..**

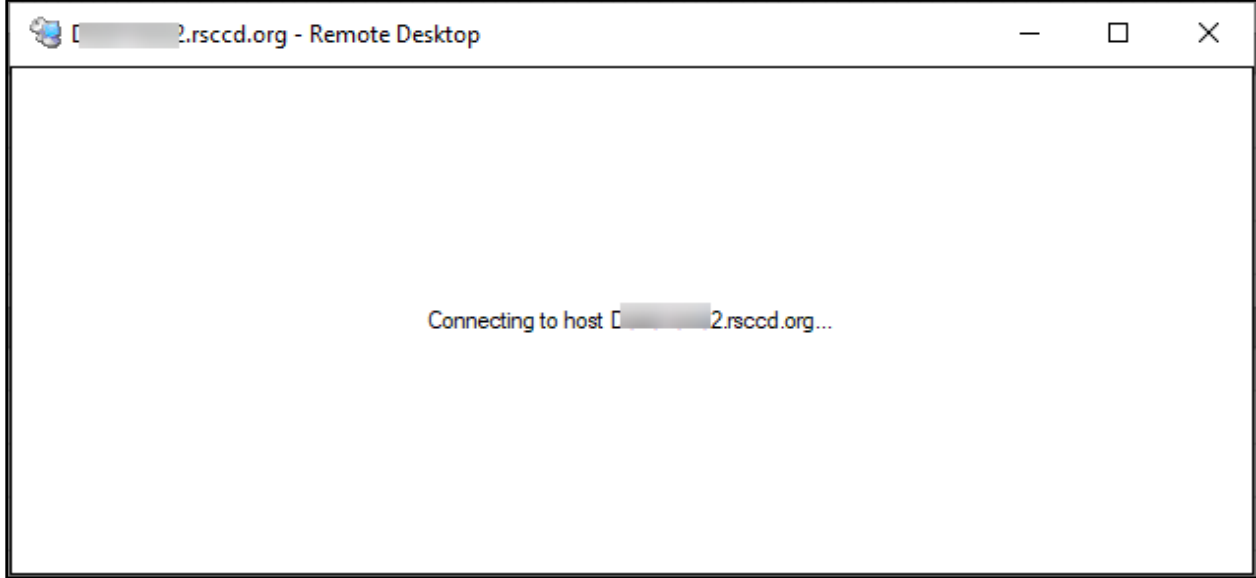

If prompted, enter your username and password then select OK.

The username would be **rsc\WebAdvisorID** (e.g., ab12345) **or your Single Sign-On username** (e.g., Powers\_Austin@rsccd.edu).

The password is the same one you use for Single Sign-On.

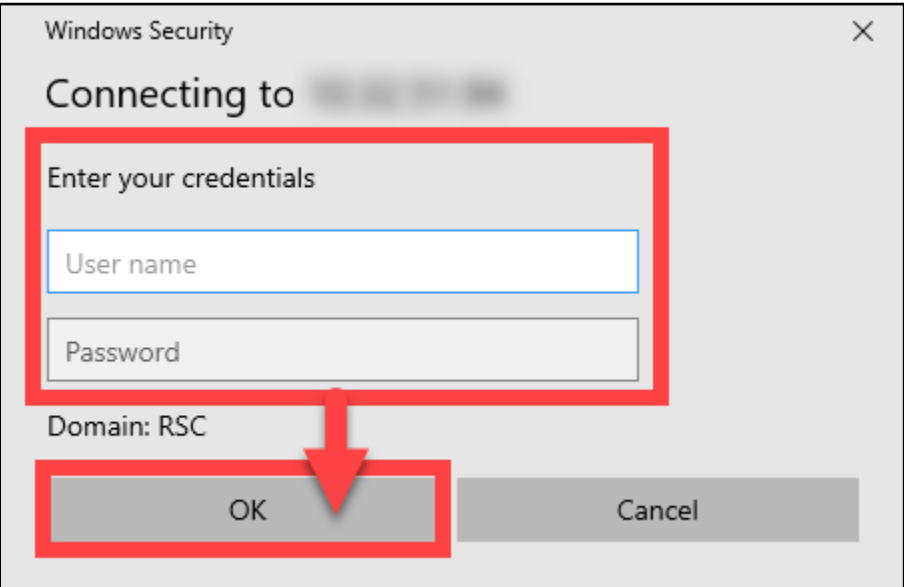

# <span id="page-9-1"></span>Troubleshooting problems

### <span id="page-9-2"></span>Troubleshooting common errors

If you received an **Internal State Error** when connecting to Terminal Session, your computer on campus may be turned off or disconnected. Please contact the **[ITS](#page-9-0)  [Help Desk](#page-9-0)** so we can help with checking that.

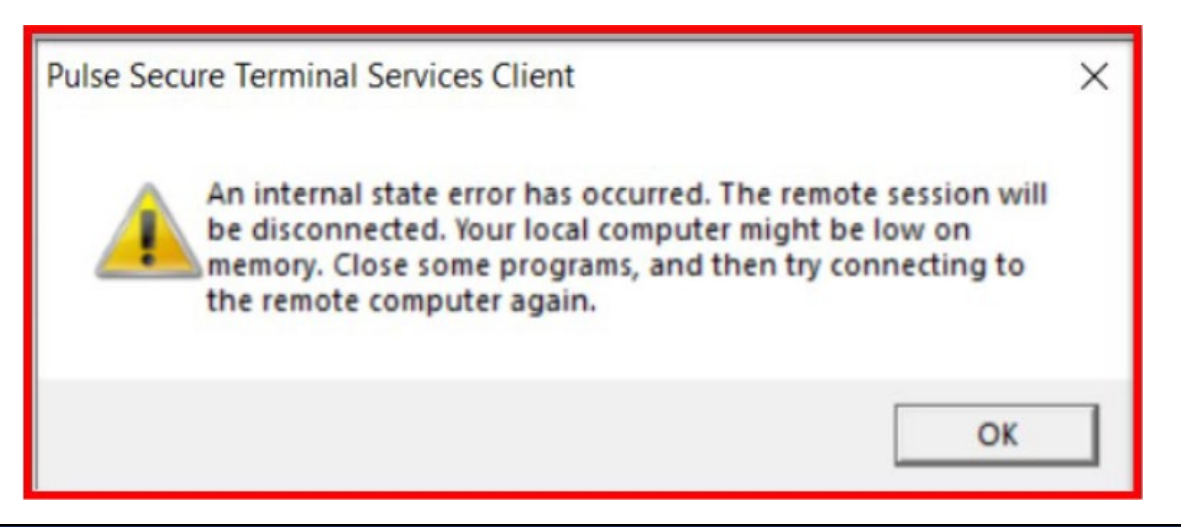

### <span id="page-9-3"></span>Troubleshooting sign-in problems

- Use the **[Password Reset page](http://www.rsccd.edu/resetpassword)** if you've forgotten your password, or need to retrieve your username.
- Use the **[Change Password page](https://rsccd.edu/changepassword)** to create a new password.
- Read the **[Single Sign-On FAQs page](http://www.rsccd.edu/sso)** for other sign in issues.

### <span id="page-9-0"></span>Contact the ITS Help Desk

- Website: **[https://webhelpdesk.rsccd.edu](https://webhelpdesk.rsccd.edu/)**
- Phone: **714-564-4357 Extension 0**
- Email: **[helpdesk@rsccd.edu](mailto:helpdesk@rsccd.edu)**

*[\(Select this link to return to the beginning of the document\)](#page-0-1)*